## TUTORIAL PENGGUNAAN APLIKASI ELEARNING Ver 1.0

# Bagi Dosen & Mahasiswa

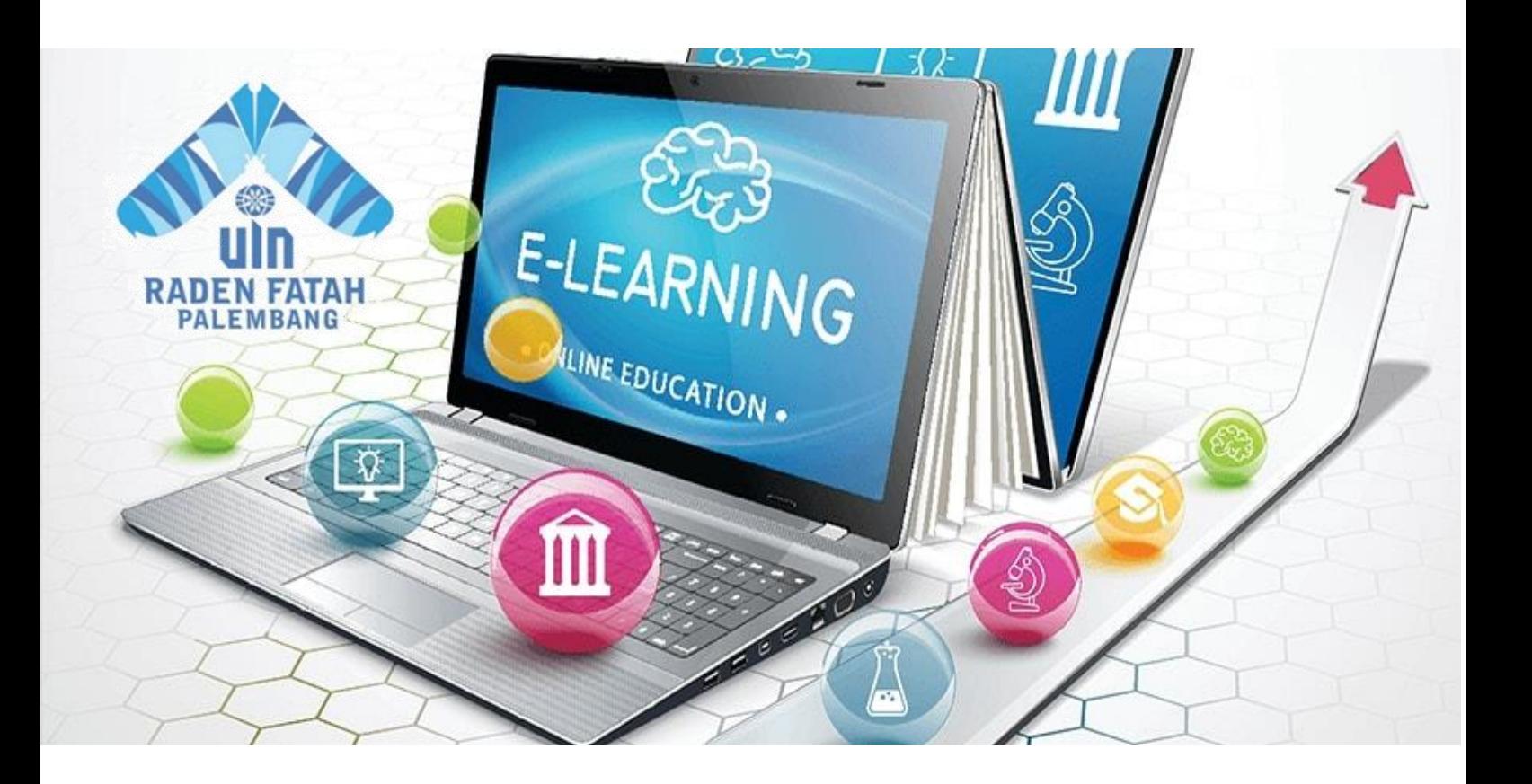

### **UNIVERSITAS ISALAM NEGERI RADEN FATAH PALEMBANG**

#### **Sambutan Wakil Rektor I**

#### *Assalmu'alaikum Warohmatullah Wabarokatuh.*

Salam hangat untuk kita semua. Bapak, Ibu, Saudara, dan Para Mahasiswa UIN Raden Fatah. Perkuliahan semester ganjil Tahun Akademik 2020/2021 ini akan kita adakan secara daring (dalam jaringan). Kebijakan ini diambil menindaklanjuti Surat Edaran Direktorat Jendral Pendidikan Islam Kementerian Agama Republik Indonesia selama masa pandemi Covid 19 berupa aturan tentang tata cara pembelajaran di semua level lembaga pendidikan di bawah Kementerian Agama termasuk di perguruan tinggi Islam Nomor: B-1673.11/DJ.1/08/2020 tentang Panduan Pembelajaran Tahun Akademik 2020/2021 di Masa Pandemi Covid 19. Khusus untuk PTKI, SE Dirjen Dikstis ini menyampaikan bahwa:

- 1. Pemimpin PTKI pada semua zona hanya dapat mengizinkan aktivitas mahasiswa di kampus jika memenuhi protokol kesehatan dan kebijakan oleh Dirjen Diktis untuk kegiatan yang tidak dapat digantikan dengan pembelajaran daring, seperti: a) penelitian di laboratorium untuk skripsi, tesis dan disertasi. b) tugas lab, praktikum, studio, bengkel dan kegiatan akademik/vokasi serupa
- 2. Model pembelajaran di PTKI pada semua zona untuk matakuliah teori dilakukan secara daring, demikian juga untuk matakuliah praktik sedapat mungkin tetap dilakukan dengan daring. Dalam hal pencapaian kompetensi pada matakuliah tertentu tidak dapat dicapai dengan pembelajaran daring, seluruh matakuliah diletakkan di bagian kahir semester. Apabila diperlukan untuk hadir di lab, bengkel, perpustakaan, adan/atau studi, wajib menerapkan protokol kesehatan serta mengikuti kebijakan yang dilekuarkan oleh Dirjen Pendis
- 3. PTKI wajib melakukan pengembangan model teknologi pembelajaran berbasis TI yang disesuaikan dengan kapasitas dan kebutuhannya melalui institusi *learning managemen system* (LMS) yang dibentuk oleh masing-masing kampus
- 4. Pemimpin PTKI melaporkan perkembangan proses pembelajaran secara berkala per tri wulan kepada Dirjen Diktis C.q. Direktur PTKI.

Oleh karena itu, memerhatikan surat edaran tersebut, kami memandang perlu menindaklanjutinya dengan menugaskan kepada bagian terkait, dalam hal ini, PUSTIPD untuk merumuskan model pembelajaran dimaksud dengan membuatkan aplikasi e-learaning UIN Raden Fatah yang terintegrasi dengan aplikasi pembelajaran lainnya, misalnya SIMAK UIN Raden Fatah. Karenanya, untuk mempermudah dan memabantu para dosen dan mahasiswa kami membuatkan manualnya.

Aplikasi e-learning ini tentu masih terdapat kekurangan, dan akan terus kita sempurnakan. Karenanya, masukan dan saran yang membangun sangat kami harapkan.

Demikian, semoga bermanfaat.

*Assalmu'alaikum Warohmatullah Wabarokatuh.*

Muhammad Adil

- $\triangleright$  Bagaimana memulai pembelajaran jarak jauh dengan menggunakan alikasi elearning UIN Raden Fatah Palembang
	- Pastikan perangkat yang digunakan untuk mengakses aplikasi elearning UIN Raden Fatah Palembang terkoneksi dengan internet
	- Gunakan internet browser, seperti Google Chrome, Mozilla Firefox, Internet Explorer dan lain-lain
	- Akses laman aplikasi atau website aplikasi elearning UIN Raden Fatah Palembang di <http://elearning.radenfatah.ac.id/>
	- Selanjut nya akan tampil halaman login aplikasi elearning UIN Raden Fatah Palembang

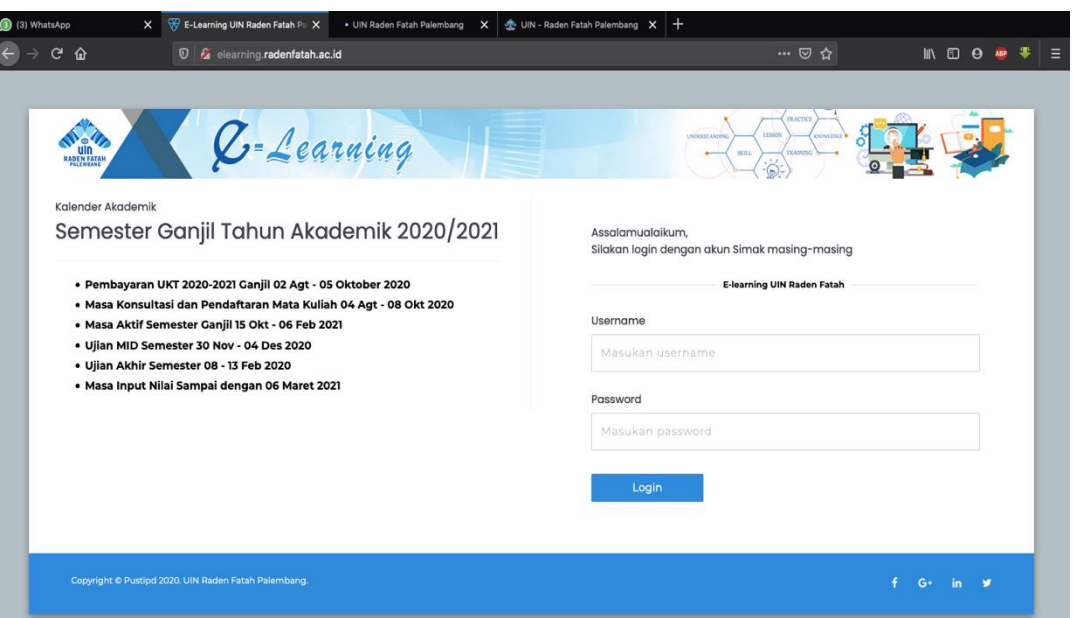

■ Selanjutnya silahkan gunakan akun SIMAK Online (bagi dosen dan mahasiswa) untuk masuk atau login dan memulai proses pembelajaran Daring (*online*)

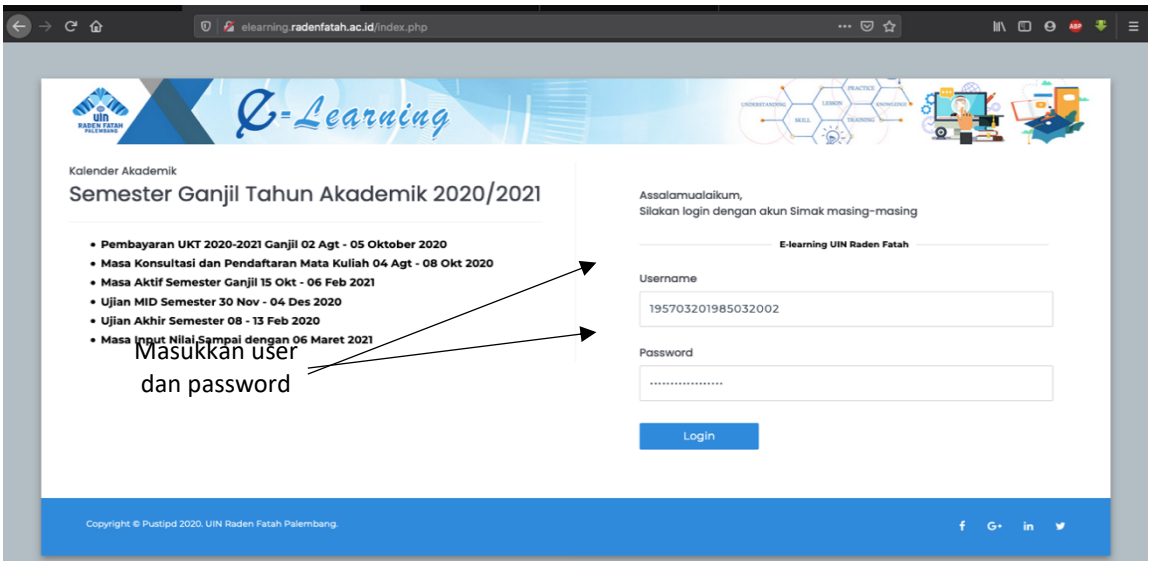

▪ Setelah klik login, selanjutnya tampil halaman muka (dashboarb) akun pengguna aplikasi elearning UIN Raden Fatah Palembang

#### Penggunaan Aplikasi elearning bagi Dosen

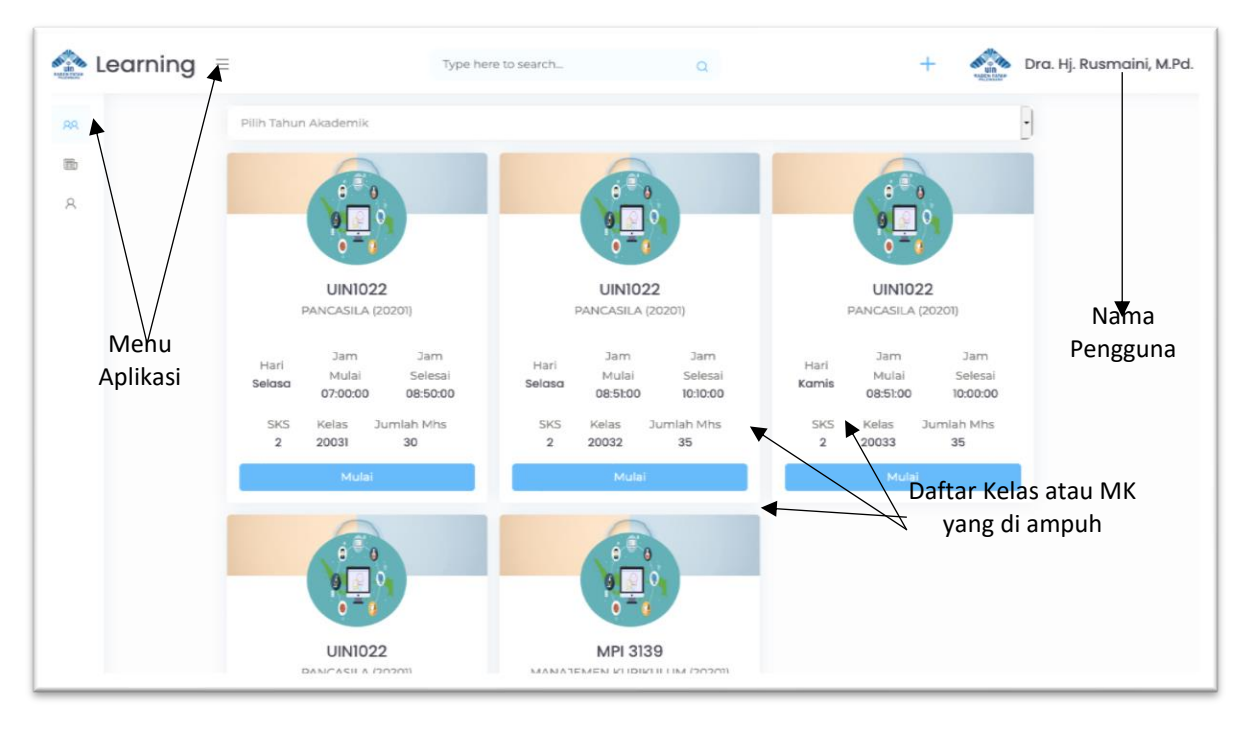

- o Tampilah *dashboard* aplikasi elearning Dosen
- Selanjutnya untuk memulai perkuliahan, silahkan klik tombol Mulai pada salah satu Mata Kuliah yang diampu

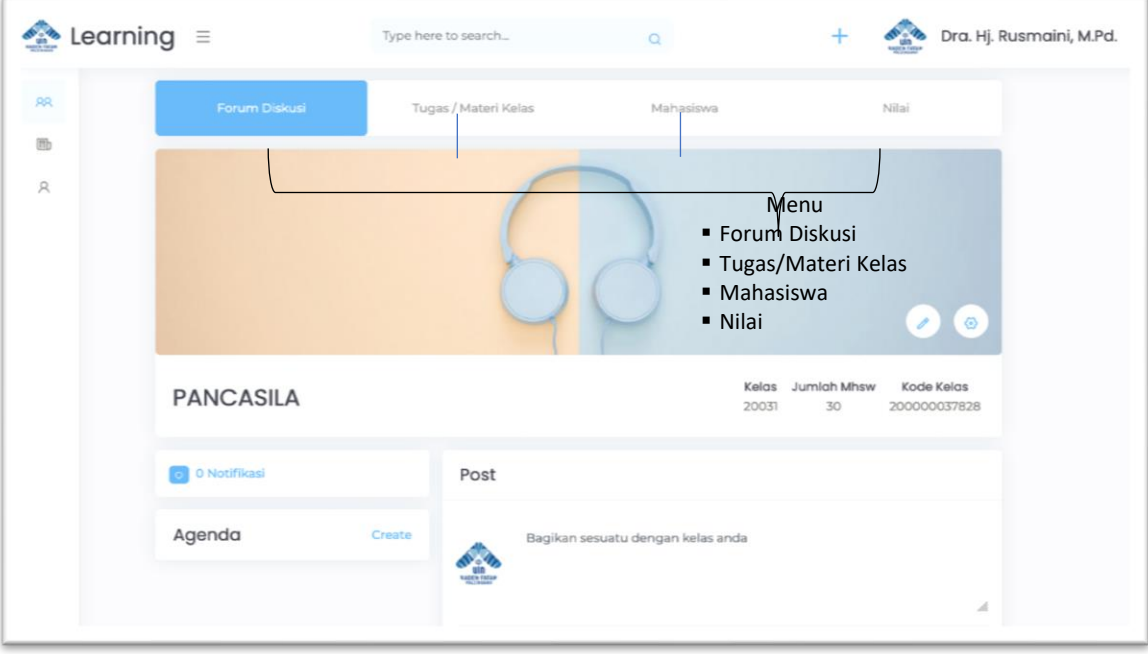

o Gambar memulai perkuliahan

- Ada 4 (empat) menu pilihan : Forum Diskusi, Tugas/materi Kelas, Mahasiswa dan Nilai
	- 1. Untuk melakukan diskusi atau obrolan (chat) dengan mahasiswa silahkan klik Forum Diskusi (default)

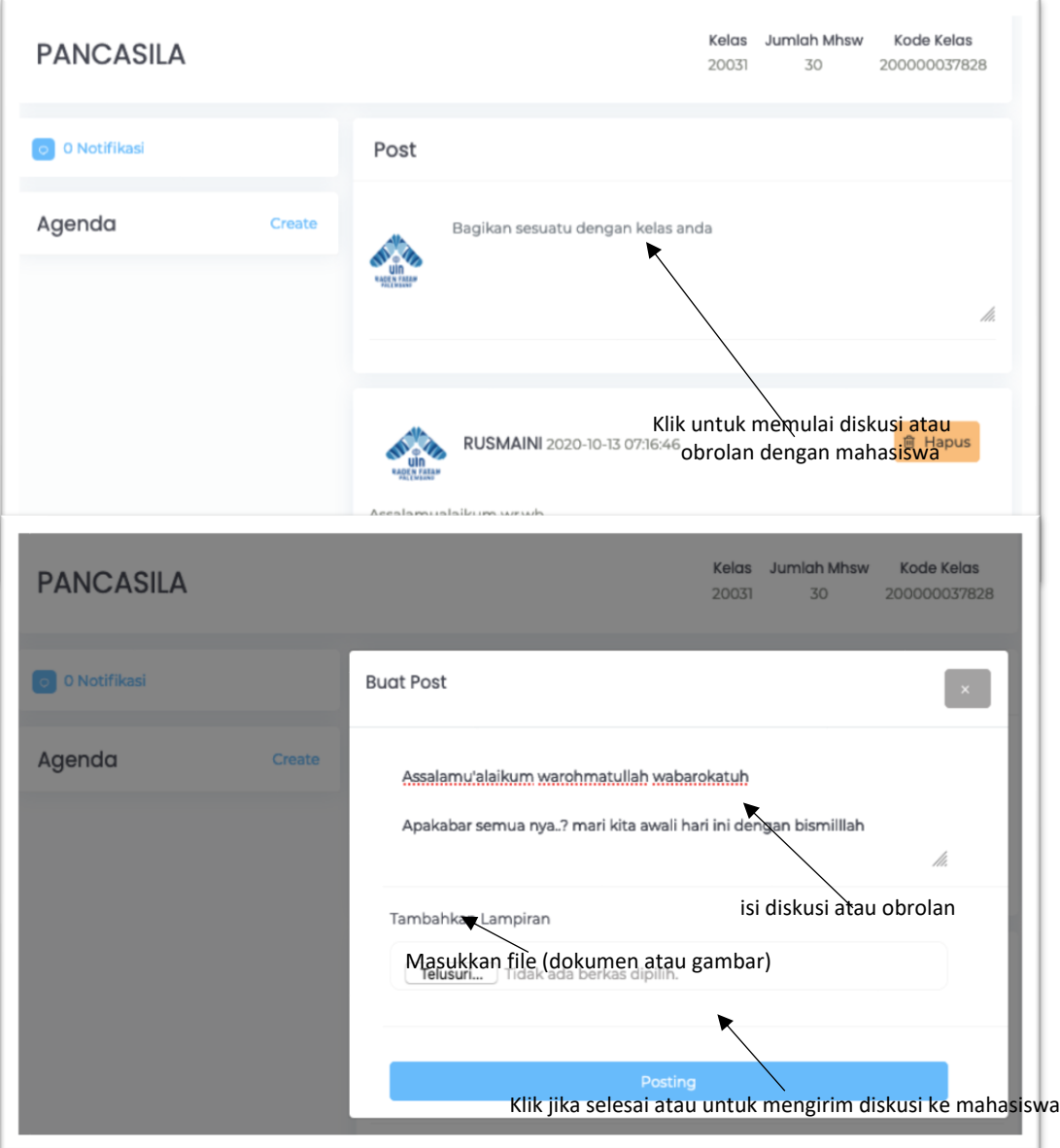

o Tampilan Forum Diskusi / Obrolan

2. Untuk memberikan Tugas atau materi kuliah dan melakukan presensi kepada mahasiswa silahkan klik menu Tugas/Materi Kelas

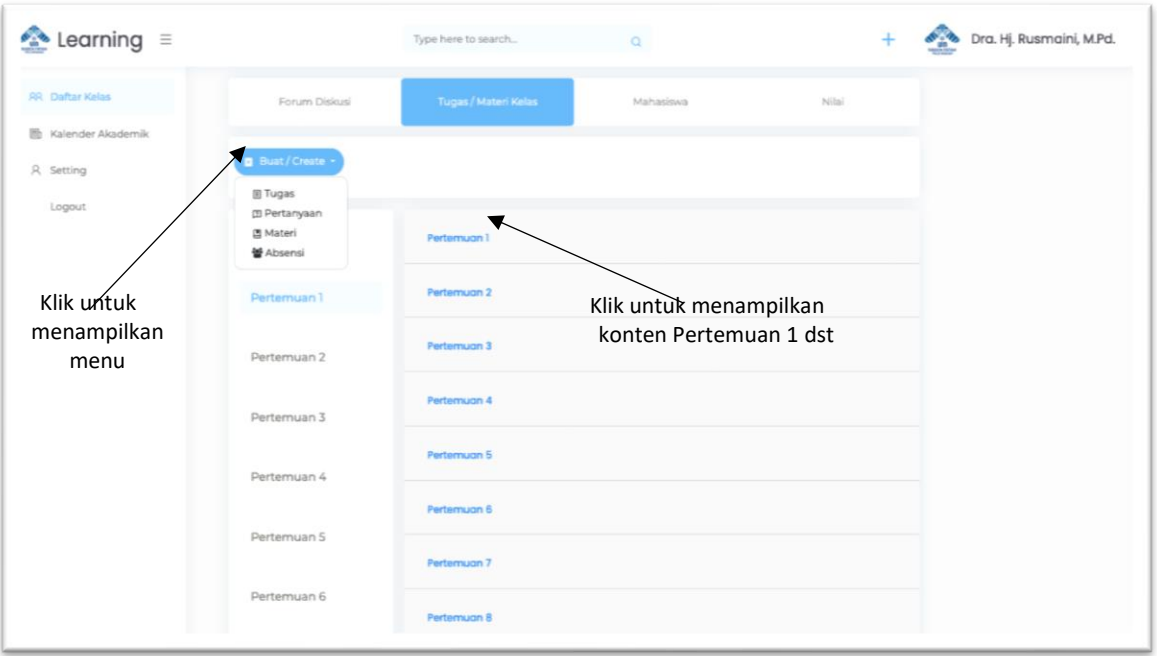

o Tampilan untuk memulai perkuliahan

o Membuat tugas, Pertanyaan, Materi dan melakukan presensi di setiap pertemuan

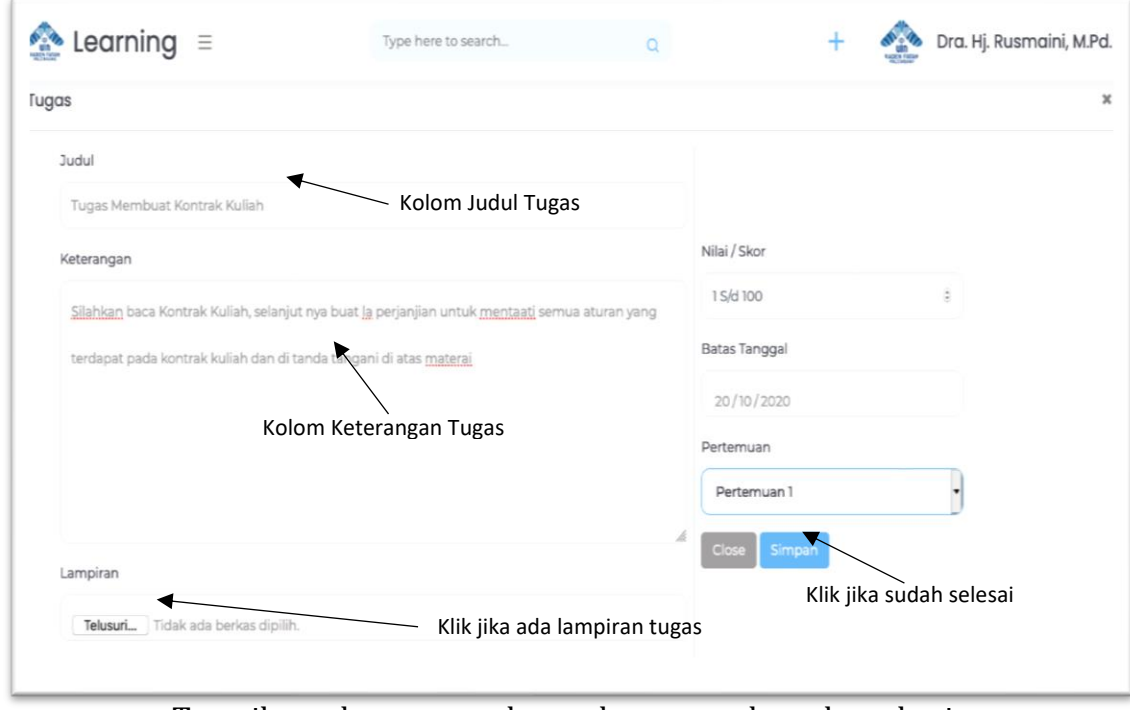

▪Klik submenu Tugas pada menu Buat/Create

o Tampilan submenu untuk membuat tugas kepada mahasiswa

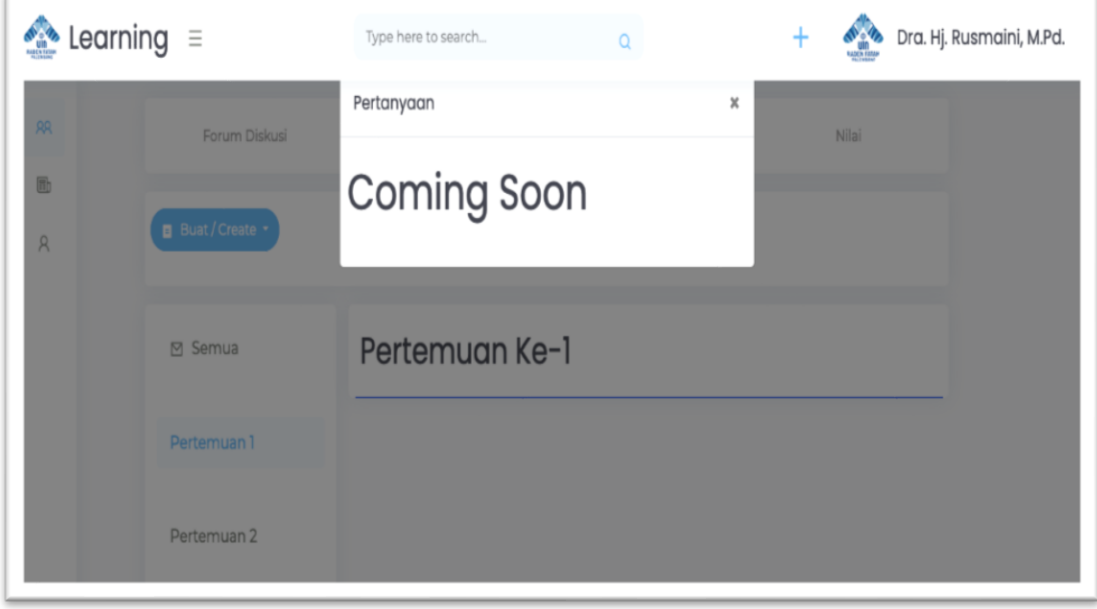

▪Klik submenu Pertanyaan pada Menu Buat/Create

- o Tampilan Submenu Pertanyaan (on proses)
- Klik submenu Materi untuk memberikan atau membuat materi kuliah pada setiap pertemuan

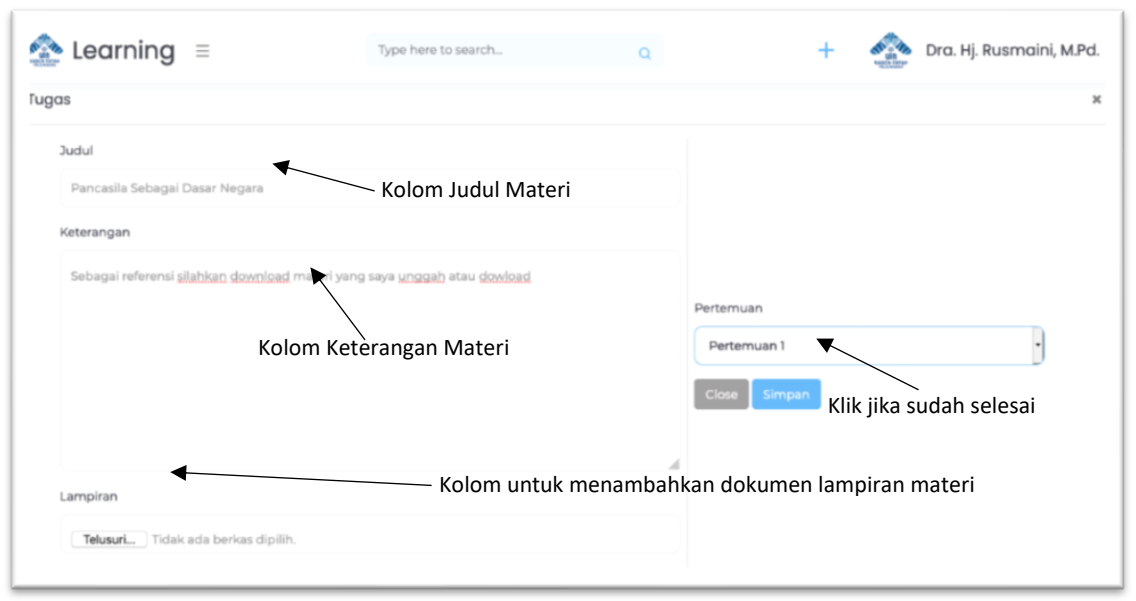

o Tampilan Submenu atau membuat materi perkuliahan

▪ Klik submenu Absensi untuk melakukan absensi atau presensi mahasiswa pada setiap pertemuan perkuliahan

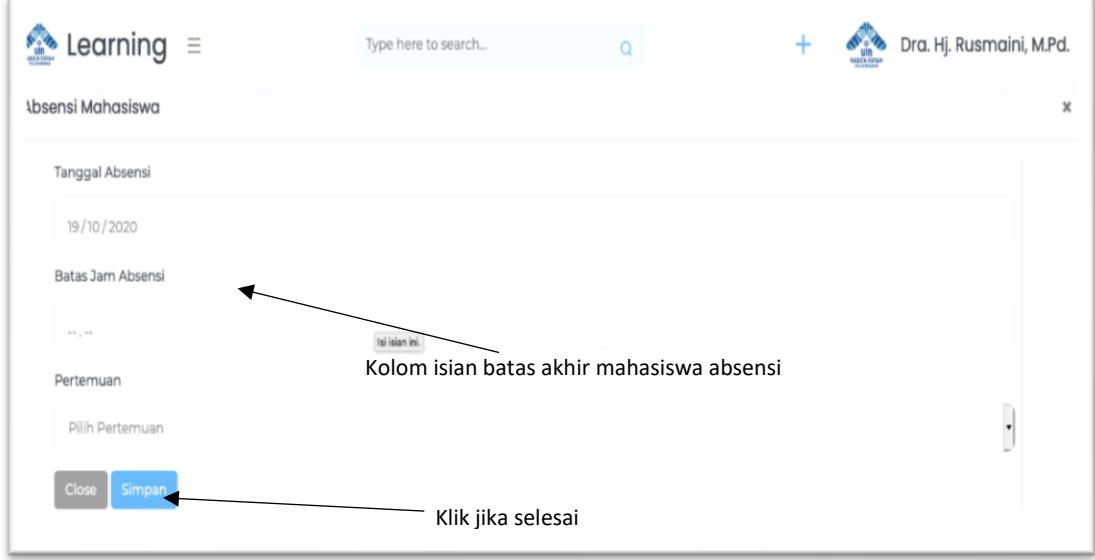

3. Untuk melihat atau mengetahui data mahasiswa yang ikut dalam perkulihan setiap Mata Kuliah, silahkan klik menu Mahasiswa

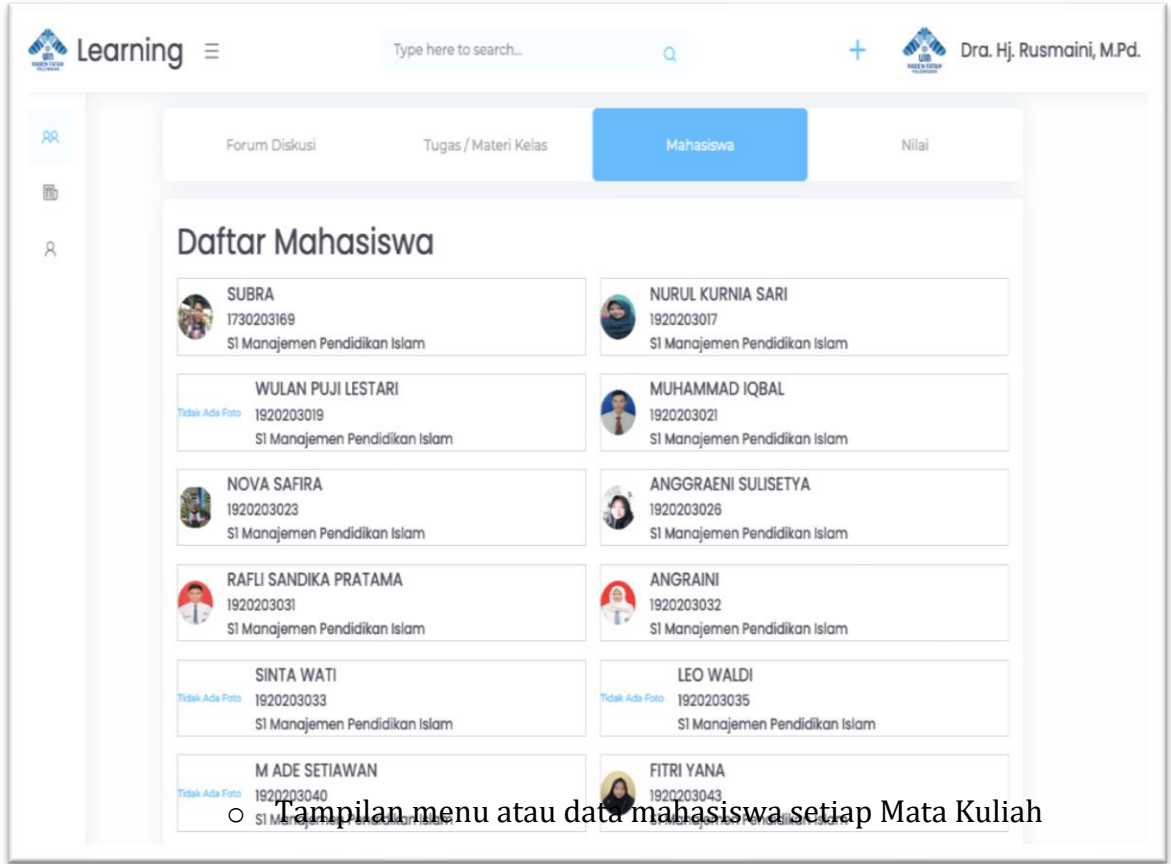

Untuk input nilai dan melihat rekap nilai setiap mahasiswa, silahkan klik menu Nilai